### **PUBLIC PARTNERSHIPS**

### CDASS Rate Increase 1/1/23

**REMINDER:** Please ensure Case Manager contact information and associations are up to date in the PPL BetterOnline™ Portal.

### PAR Revision and Approval Process (For Non-SLS and SLS Members)

**VERIFY REVISIONS** 

ENTER PAR IN BRIDGE RECEIVE STATE
APPROVAL

PRE-APPROVE PAR
IN PPL PORTAL

**PPL APPROVES PAR** 

O Complete the steps to revise the PAR in the Bridge:

Submit the PAR in the Bridge and receive approval.

**NOTE:** During the rate increase process, if an additional PAR change or revision is required, please complete that step in both the Bridge and PPL Portal alongside the rate increase process **OR** complete the revision after the rate increase has been applied and the PAR has been approved.

- **02** Log into the Public Partnerships BetterOnline™ Web Portal: <u>fms.publicpartnerships.com</u>
- **03** Search for your Member under the "Member Search" tab
- O4 Click "Authorizations"O5 The authorization buds

The authorization budget display screen will have the annual (yellow star and highlight) and monthly (purple star and highlight) budget allocation amounts prior to the rate increase for the 10-day notice letter. When checking for the prior authorization amounts, please select the current "Certification Period" in the dropdown box on the Authorization page. You can also find this information on the Member monthly statements.

\* Please be sure to take the monthly allocation from the allocation budget display screen which displays the actual budget amounts. Do not use the Form 105 amount in the Revise PAR screen.

#### Budgets For QA TEST CONSUMER (ID#A111111)

| BUDGET CALCULATOR                           |                       |                     |                |            |  |  |  |
|---------------------------------------------|-----------------------|---------------------|----------------|------------|--|--|--|
| Certification Period: 3/                    | 1/2022 - 2/28/2       | 2023                | Create New PAR | Revise PAR |  |  |  |
| CDASS Period: Show                          | Printer-Friendly \    | /ersion             |                |            |  |  |  |
| Status: Waiver Ty                           | /pe: <b>EBD</b> PA Nu | mber: <b>123456</b> | 789            |            |  |  |  |
| 1 T2025 U1 Effective: 3/1                   | /2022 - 12/31/20      | 022 Unit Cost:      | 0.01           |            |  |  |  |
| 2 T2025 U1 Effective: 1/1                   | /2023 - 2/28/202      | 23 Unit Cost:       | 0.01           |            |  |  |  |
|                                             |                       |                     |                |            |  |  |  |
| Status:                                     | Approved              |                     |                |            |  |  |  |
| Total Annual Allocation:                    | \$16,641.38           | Average Month       | nly \$11.15    |            |  |  |  |
| Total Annual Expenditure: S133.76           |                       |                     |                |            |  |  |  |
| Total Unspent Amount:                       | \$16,507.62           |                     |                |            |  |  |  |
| Total                                       |                       |                     |                |            |  |  |  |
| Overspent/Underspent<br>Amount as of today: | \$16,507.62           |                     |                |            |  |  |  |

#### Budgets:

| CDASS<br>Period | Id     | Start    | End       | Monthly<br>Allocation | Monthly<br>Expenditure | Monthly<br>Overspent/<br>Underspent<br>Amount | Available<br>Unspent<br>Amount | Detail           | Action |
|-----------------|--------|----------|-----------|-----------------------|------------------------|-----------------------------------------------|--------------------------------|------------------|--------|
| 1               | 541694 | 3/1/2022 | 3/31/2022 | \$1,273.24            | \$0.00                 | \$1,273.24                                    | \$1,273.24                     | Budget<br>Detail |        |
| 1               | 541695 | 4/1/2022 | 4/30/2022 | \$1,273.24            | \$0.00                 | \$1,273.24                                    | \$1,273.24                     | Budget<br>Detail |        |
| 1               | 541695 | 4/1/2022 | 4/30/2022 | \$1,273.24            | \$0.00                 | \$1,273.24                                    | \$1,273.24                     |                  |        |

- Of Click on the "Certification Period" drop down box
- **07** Select the current certification period's "Work In Progress-Pre-approved" PAR
- O8 Confirm the allocation split on the T2025 effective 1/1/2023 as shown below:

#### Non-SLS:

### Budgets For QA TEST CONSUMER (ID#A111111)

| BUDGET CALCULAT                          | OR                             |                |                |                        |
|------------------------------------------|--------------------------------|----------------|----------------|------------------------|
| Certification Period:                    | 3/1/2022 - 2/28/2023           | ~              | Create New PAR | Revise/Pre-Approve PAR |
|                                          |                                |                |                |                        |
| CDASS Period:                            | Show Printer-Friendly Versi    | on             |                |                        |
| Status: Work In Progress Wa Pre-Approved | iver Type: <b>EBD</b> PA Numbe | er: <b>123</b> | 456789         |                        |
| 1 T2025 U1 Effectiv                      | /e: 3/1/2022 - 6/30/2022       | Unit C         | ost: 0.01      |                        |
| 2 T2025 U1 Effectiv                      | /e: 7/1/2022 - 12/31/2022      | Unit C         | ost: 0.01      |                        |
| 3 T2025 U1 Effectiv                      | ve: 1/1/2023 - 2/28/2023       | Unit C         | ost: 0.01      |                        |

#### SLS:

# Budgets For QA TESTCONSUMER 7 (ID#Z777777)

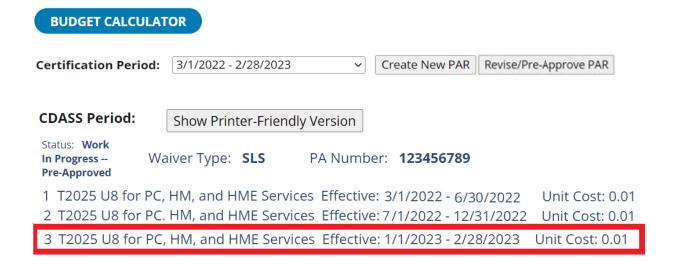

- Of Click the "Show Printer-Friendly Version" button to access the increased T2025 with appropriate modifier based on waiver that can be used to compare to the adjusted T2025 amounts in the Bridge. This will appear in a separate tab.
- Return to the "Work In Progress-Pre-approved" PAR page tab. Click on "Revise/Pre-Approve PAR." Review the PAR page against the Bridge. If the revision information matches, proceed to step 11. If the information on the PAR page does not match the Bridge, please review information in the Bridge for accuracy. If there is a discrepancy on the PAR page in BetterOnline™ portal, email pplco@pcgus.com.
- Click "Pre-Approve" at the bottom of the PAR and wait until the PAR is in Pre-Approved status

#### Non-SLS:

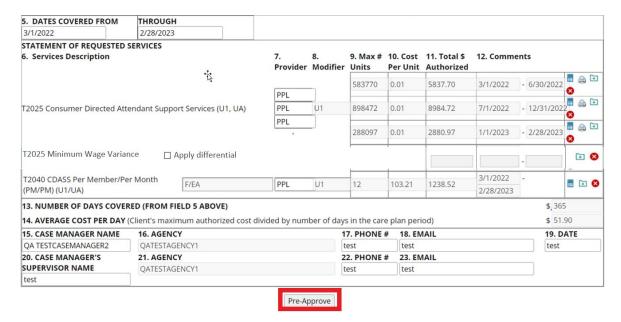

### SLS (example reflects Member with SPAL and Non-SPAL services):

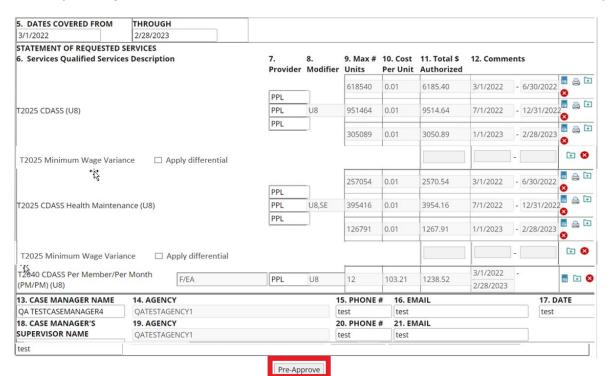

12

New Feature for PARs for Members who live in Denver County: the Denver Differential can now be applied in BetterOnline™ portal. Once the PAR has been entered and you've chosen "Pre-Approve," from the Budget Summary screen, the "Add Differential" button will appear as seen below:

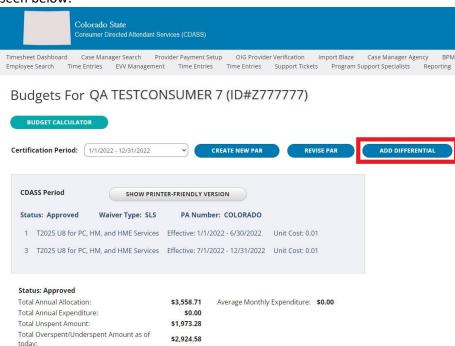

NOTE: This screenshot is a Denver SLS example. The Non-SLS screen would reflect the same button with the appropriate Service Codes.

**NOTE:** Dollar amounts on this screen will not match until the steps to add the differential have been completed.

Once you click the "Add Differential" button, a new screen will appear where the differential can be entered.

Non-SLS example

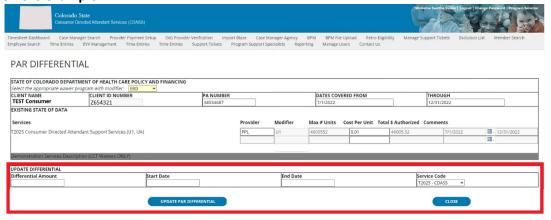

#### **SLS** example

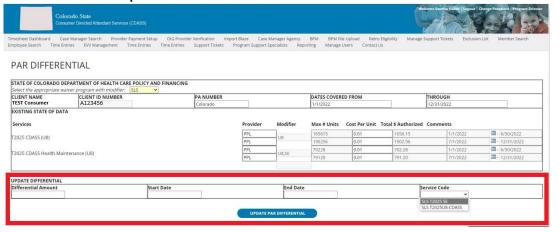

NOTE: If PAR is for a Member under the SLS waiver with both SPAL and Health Maintenance budgets, the boxes under the "Update Differential" section will need to be filled out with dollar amounts and date spans entered under both budgets. For each budget, select the Service Code for which the differential is applicable and complete the amount and dates, then select "Update PAR Differential" button. Repeat these steps for each applicable Service Code.

### As a reminder, Denver differential information from the Bridge for Denver County Members can be found on these screens below:

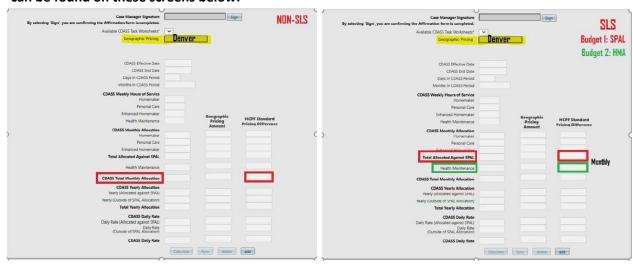

# Once the differential has been added on the Differential screen, proceed with the normal process as outlined below.

- You will receive a PAR approval notification email from Public Partnerships once we verify our portal matches Gainwell Provider Portal. If the systems do not match, you will receive an email indicating adjustments that need to be made to the Bridge and/or the BetterOnline™ portal for the PAR to be approved. After adjustments have been made, please ensure the PAR is in "Pre-Approved" status in the BetterOnline™ portal by opening/revising the current certification period PAR in "Work In Progress-Pre-Approved" status and select the "Pre-Approve" button at the bottom of the page.
  - We will review all PARs typically within one business day. Depending on volume, turnaround time may vary. If you have any questions, please email <a href="mailto:pplco@pcqus.com">pplco@pcqus.com</a>.
- Once the PAR is approved, you will receive an email confirmation from pplco@pcgus.com of PAR approval. The authorization budget display screen will have the new annual and new monthly allocation amounts after the rate increase for the 10-day notice letter. Please ensure you have selected the current certification period PAR that is in Approved status in the drop down on the authorizations budget display page for the new monthly and annual allocation amounts.
  - Please be sure to take the monthly allocation from the authorization budget display screen which displays the actual budget amounts. Do not use the Form 105 amount in the Revise PAR screen.

# You have now completed the process for the 1/1/2023 rate increase!

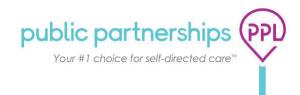